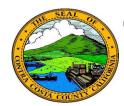

# **Contra Costa County PeopleSoft Training**

## Employee Self Service

### **Quick Reference Guide**

#### **Requesting Advance Pay**

- 1. Click the **Payroll** tile on the **Employee Self Service** home page.
- 2. Click the **Advance Pay** link in the **Actions** panel on the **Payroll Self Service** page.
- 3. Click the slider in the **EE Advance Status** field
- 4. Either click the Slider in the **Percentage**Selected field
- 5. Or enter an amount in the **Advance**Amount field
- 6. Click the **Submit** button
- 7. Enter your system password in the **Current Password** field
- 8. Click the **Done** Button

#### Note

You cannot request more than 1/3 of your monthly salary as advance pay.

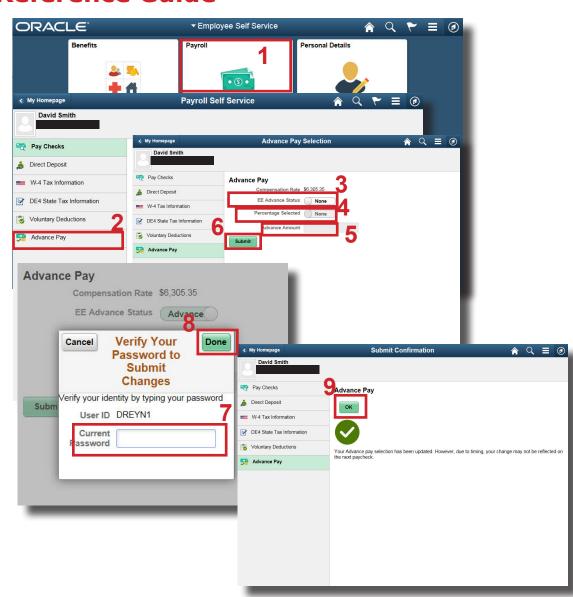